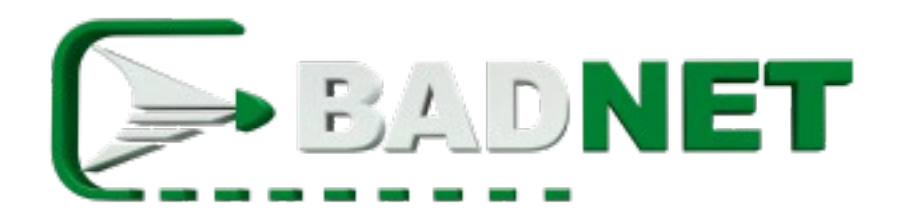

**Tutoriel** 

Création de compte

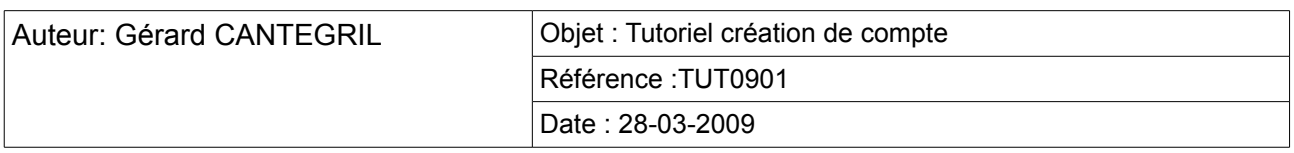

# **1.Objet**

Le présent document est un tutoriel pour faciliter l'accès et l'utilisation des services proposés par le site Badminton Netware. Ce n'est pas un manuel d'utilisation du logiciel **BadNet** 

Le site Badminton Netware propose l'hébergement de compétitions sportives de badminton.

Les visiteurs peuvent consulter les résultats des tournois hébergés, rechercher des tournois ou étudier les fiches des joueurs.

Les organisateurs peuvent organiser et préparer leur compétition en ligne, publier la liste des inscrits, les heures de convocation, les tableaux, les horaires, les résultats.

Les responsables de ligue, comité départementaux, ou clubs peuvent inscrire en ligne leur joueurs aux compétitions et gérer le paiement des inscriptions de leur joueur.

Les joueurs peuvent utiliser le module d'inscription en ligne pour s'inscrire aux tournois.

Si les visiteurs peuvent accéder aux informations librement, il n'en va pas de même pour les autres acteurs : organisateurs, responsables de club, joueur doivent se créer un compte qui leur permettra d'accéder aux fonctionnalités qui les intéressent tout en assurant la confidentialité de leurs informations.

**La création d'un compte est gratuite et n'engage en rien le créateur si ce n'est à respecter les usages et à ne pas tenter de corrompre ou d'accéder à des données qui ne lui appartiennent pas.**

# **2.Les comptes**

La création d'un compte se fait directement sur le site en utilisant un formulaire dédié accessible depuis la page d'accueil. Dans la colonne de droite dans le bloc de connexion, utiliser le lien 'Nouveau compte'.

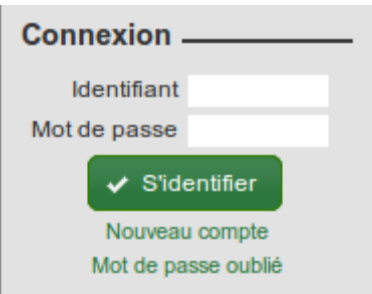

Lors des étapes suivantes les informations recueillies sont :

- ➢ l'identifiant qui vous servira pour vous connecter à votre compte et accéder aux fonctionnalités du site et à vos données; **Il ne doit contenir ni espace ni caractère accentué ou spéciaux (è, é, à, ê, ç...)**
- ➢ le mot de passe qui sert à assurer la protection de vos données. Sans mot de passe, impossible d'accéder à vos données; pour des raisons de sécurités, le mot de passe est crypté avant d'être enregistré dans notre base de données. En cas de perte de votre mot de passe, il sera impossible de le récupérer. Vous devrez en demander nouveau.
- ➢ le nom qui est l'information utilisée par les administrateurs ou par les autres titulaires de compte pour vous contacter
- ➢ le pseudonyme est utilisé pour vous identifier dans la partie du site accessible aux visiteurs
- ➢ l'email permet de vous contacter et de communiquer avec les administrateurs du site ou les autres titulaires de compte.

L'utilisation d'un compte n'est pas unitaire. Cela signifie que plusieurs personnes peuvent utiliser le même compte simultanément, depuis des endroits différents (sous réserve qu'elles connaissent l'identifiant et le mot de passe). Cette utilisation n'est bien sur pas recommandée mais elle permet de continuer à travailler sur un compte en cas de changement de lieu avec oubli de se déconnecter du premier endroit.

Il existe 3 types différents de compte :

- compte joueur
- compte association
- compte simple

A chaque type de compte sont associés des privilèges différents.

Tutoriel Créer un compte Page 4

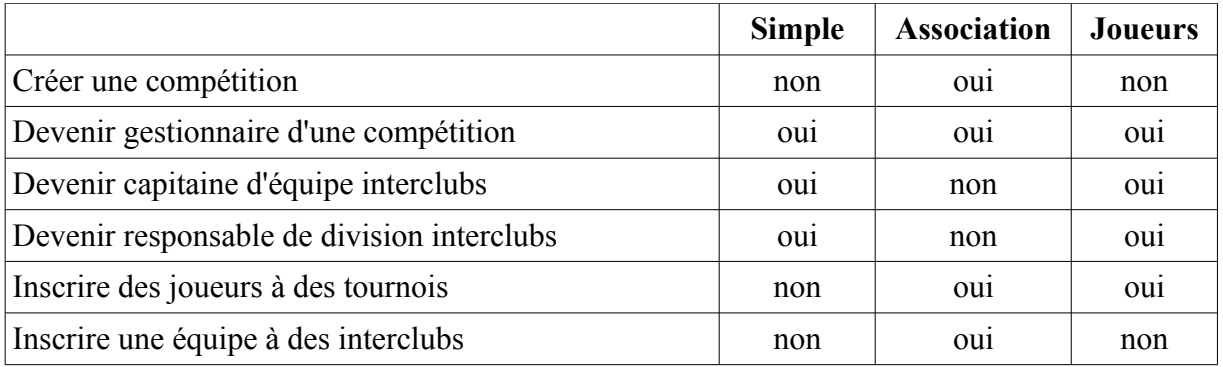

## **3.Compte simple**

**Le compte simple est destiné aux personnes qui ne sont pas licencié à la FFBad et qui ont besoins d'obtenir des privilèges sur des compétitions :** gestion d'une compétition, capitaine d'équipes interclubs, responsable de division interclubs**.**

Le lien 'Nouveau compte' de la page d'accueil permet d'afficher la page de choix du type de compte à créer. Choisir 'l'option « Compte simple'

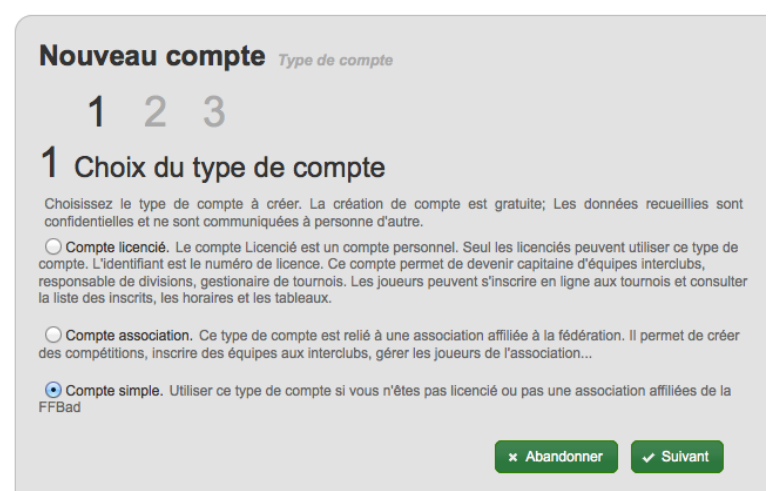

Valider ce choix avec le bouton « Suivant ». Dans la page suivante, saisissez les informations de votre compte. Tous les champs sont obligatoires.

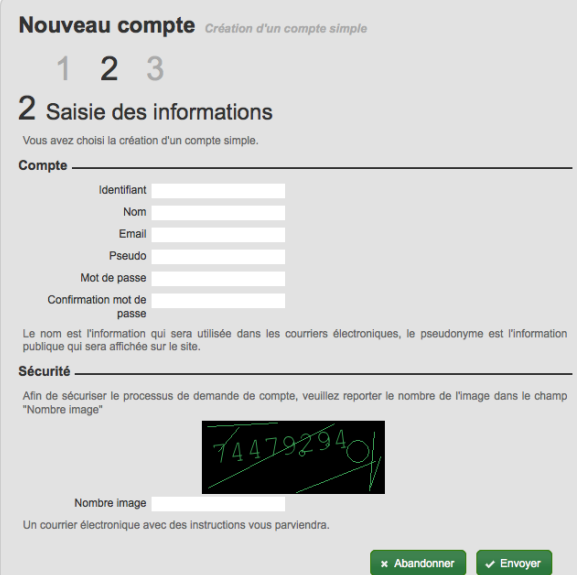

**L'identifiant ne doit contenir ni espace ni caractère accentué ou spéciaux (è, é, à, ê, ç...)**

Afin de valider l'adresse email, le formulaire est envoyé à cette adresse . Le courriel contient un lien qui permet de valider définitivement la création du compte.

Une fois validé l'identifiant et le mot de passe permettent de se connecter.

# **4.Compte association**

**Le compte association est utile pour les dirigeants de ligue, de comité départementaux ou de club. Il leur permet de créer des tournois, d'accorder des privilèges sur leur tournoi (capitaine d'équipe interclubs, gestionnaire de tournoi, responsable de division) aux titulaires de compte qui en font la demande, d'inscrire leur joueur en ligne aux compétitions de leur choix, de suivre le règlement des frais d'inscription aux tournois de leurs joueurs...**

Le lien 'Nouveau compte' de la page d'accueil permet d'afficher la page de choix du type de compte à créer. Choisir 'l'option « Compte association'

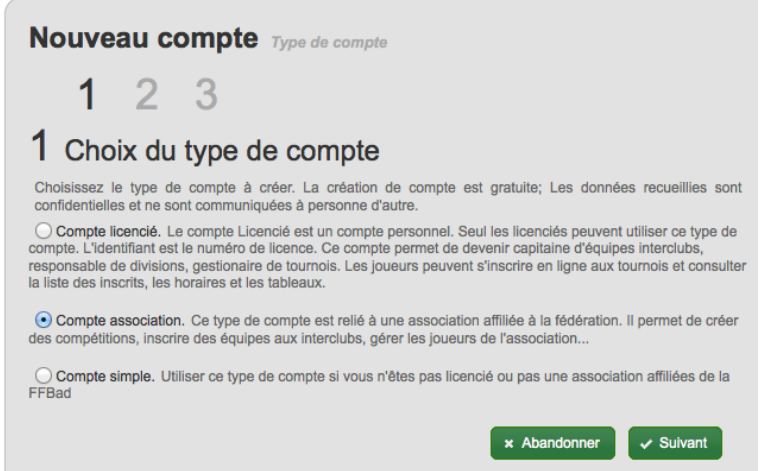

Valider ce choix avec le bouton « Suivant ». Dans la page suivante, il faut choisir le type d'association qui sera reliée au compte.

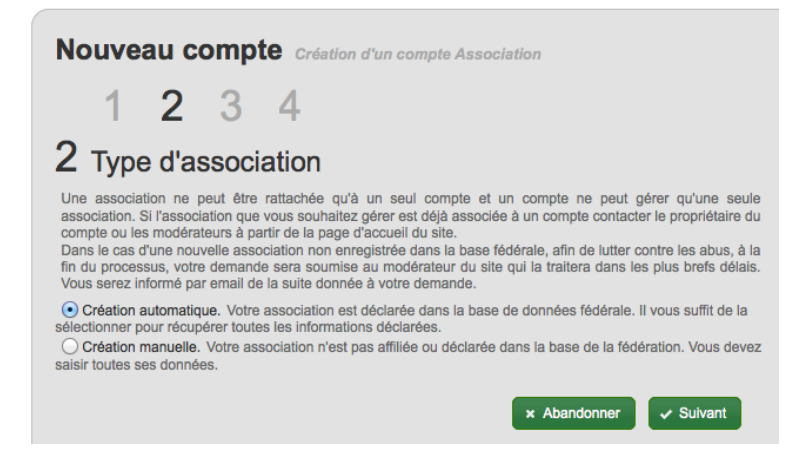

L'option « Création automatique » permet de choisir une association affiliée à la fédération. Avec l'option « Création manuelle » il faut saisir les informations de l'association.

I-click [http://www.badnet.org](http://www.badnet.org/) 53 rue du Caillou Gris info@badnet.org info@badnet.org 31200 Toulouse

### **I. Création automatique**

Cette option permet de créer un compte pour une club affilié à la fédération. Les informations seront directement récupérées dans la base fédérale.

L'identifiant du compte sera le numéro de l'association sans les caractères espace, le nom sera renseigné avec le nom de l'association et le pseudo avec le sigle. **Ces informations ne sont pas modifiables**.

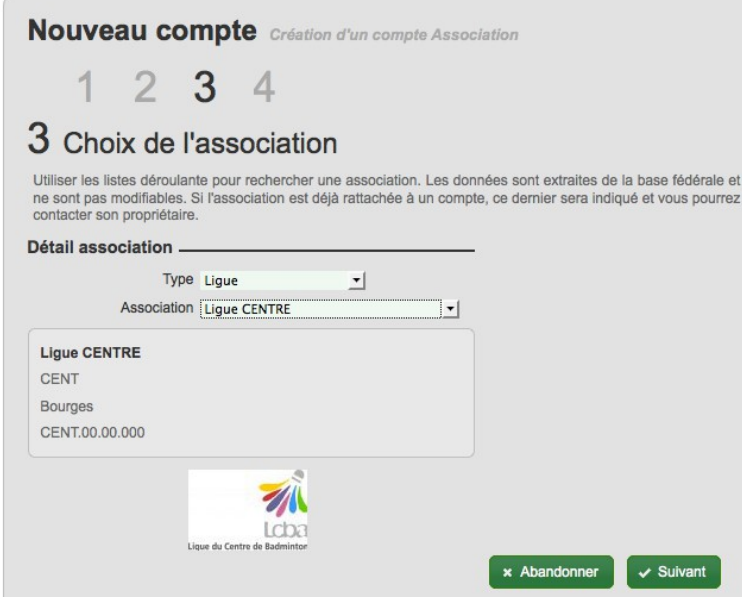

Le type de l'association peut-être soit « Ligue », soit « Comité départemental », soit « Club fédéral». Dans le cas d'une ligue ou d'un comité départemental, il suffit de choisir l'association dans la liste. Dans le cas d'un club, le choix du département permet de filtrer les clubs proposés.

Si l'association est disponible, utiliser le bouton « Suivant».

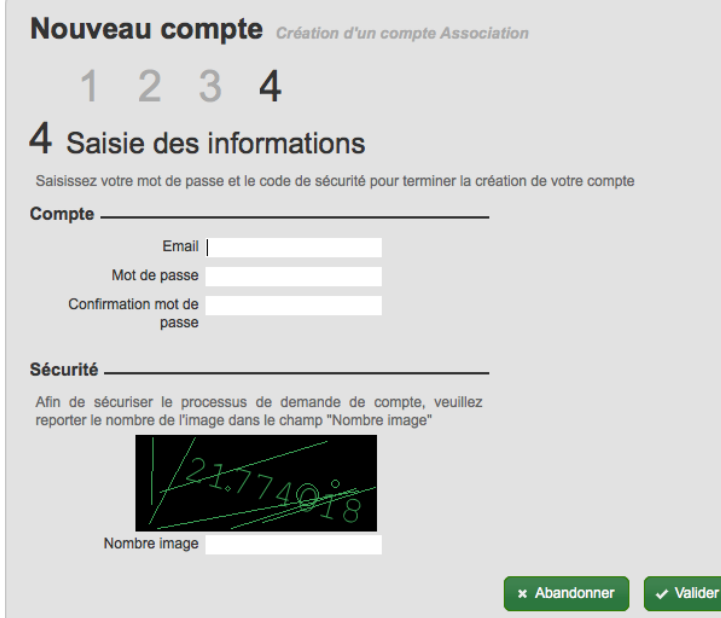

Renseigner l'email et le mot de passe du compte puis Valider. Un email de confirmation est envoyé à l'adresse email renseignée.

Si l'association choisie est déjà liée à un compte, un message d'information est affiché avec les coordonnées de ce compte. Vous devez contacter soit le propriétaire du compte, soit l'administrateur du site pour modifier la situation.

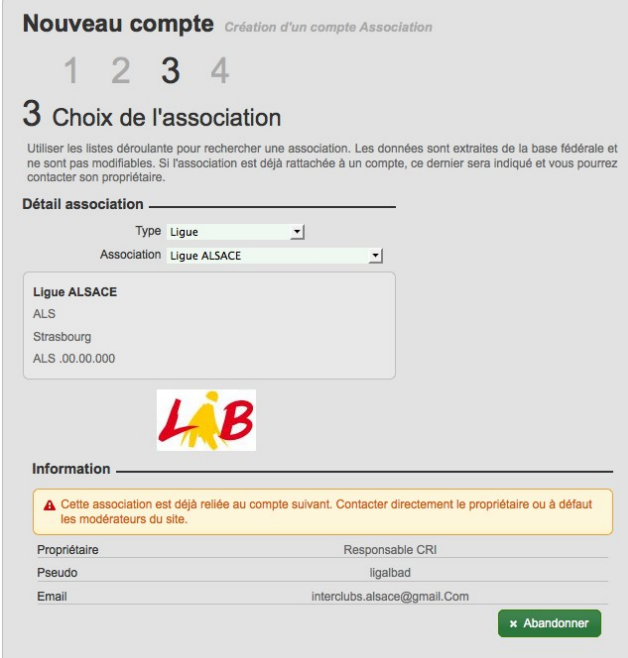

I-click [http://www.badnet.org](http://www.badnet.org/) 53 rue du Caillou Gris info@badnet.org 31200 Toulouse

### **II. Création manuelle**

Ce type de création est utilisé pour créer un compte pour une association non affiliée à la fédération. Les informations de l'association doivent être saisies manuellement.

**Important : La demande de création de compte sera transmise aux modérateurs du portail pour approbation.**

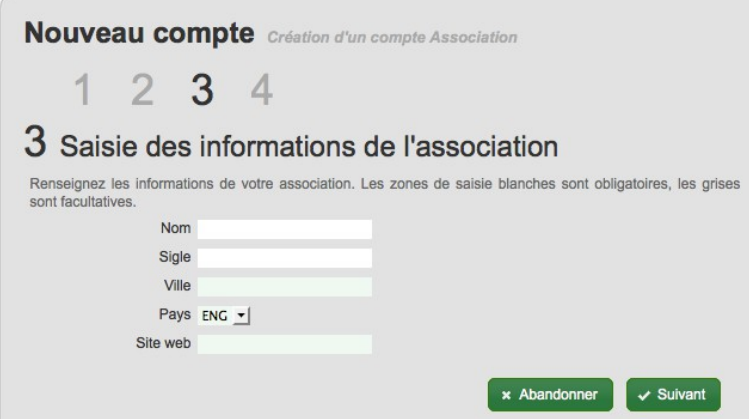

Après avoir renseigné les données de l'association, l'étape suivante permet de saisir les données du compte. Le nom du compte sera renseigné avec le nom de l'association et le pseudo avec le sigle. **Ces informations ne sont pas modifiables**.

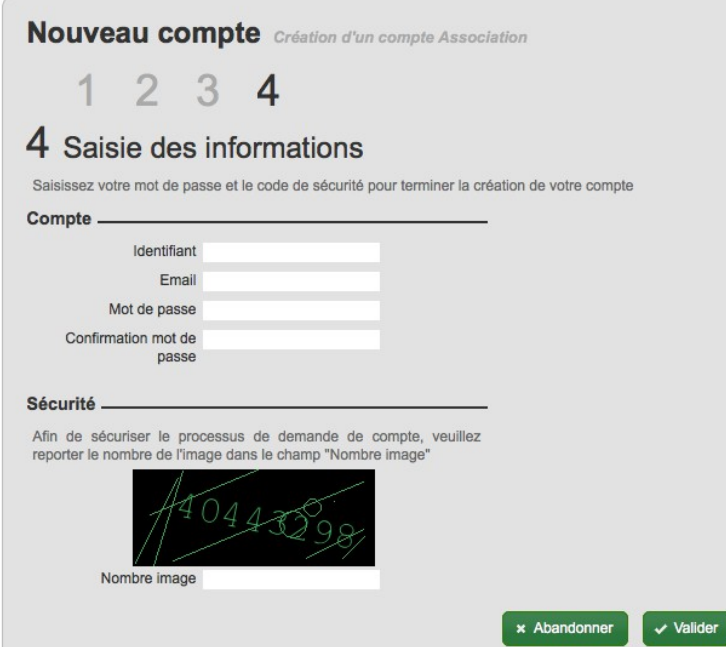

Valider pour envoyer la demande de création de compte aux modérateurs du portail. Un email de notification est envoyé à l'adresse email du compte aussitôt que la demande est traitée.

I-click [http://www.badnet.org](http://www.badnet.org/) 53 rue du Caillou Gris info@badnet.org 31200 Toulouse

## **5.Compte licencié**

**Le compte joueur permet à un joueur licencié à la fédération de s'inscrire aux tournois de son choix, de conserver un historique de ses inscriptions, de consulter les heures de convocations, les tableaux des tournois gérés en ligne.**

Le lien 'Nouveau compte' de la page d'accueil permet d'afficher la page de choix du type de compte à créer. Choisir 'l'option « Compte joueur »

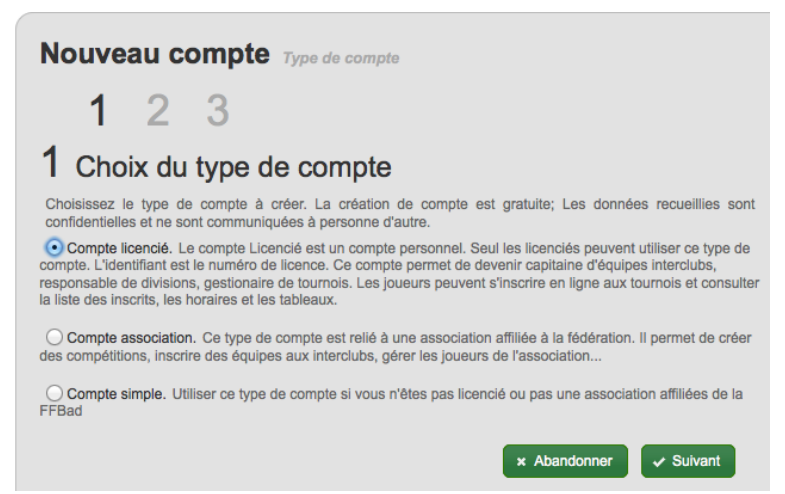

Dans la page suivante, saisir le numéro de licence et la date de naissance puis valider. Si le numéro de licence est erroné ou la date de naissance incorrecte, un message d'information est affiché.

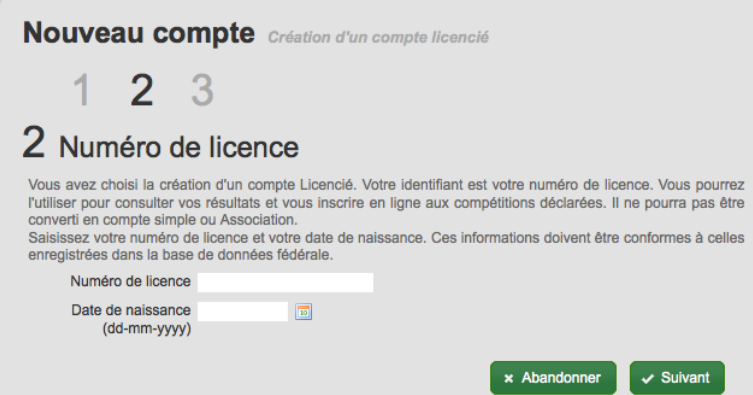

Le numéro de licence sera l'identifiant du compte joueur. Il n'est pas modifiable. Le nom du compte sera renseigné avec le nom et prénom du joueur, le pseudo avec le prénom. Ces information sont modifiables une fois le compte créé..

S'il existe déjà un compte utilisateur avec le numéro de licence choisi pour identifiant, contacter les administrateurs du site pour le transformer en compte joueur.

Tutoriel Créer un compte Page 12

Dans la page suivante, saisissez les informations de votre compte. Tous les champs sont obligatoires.

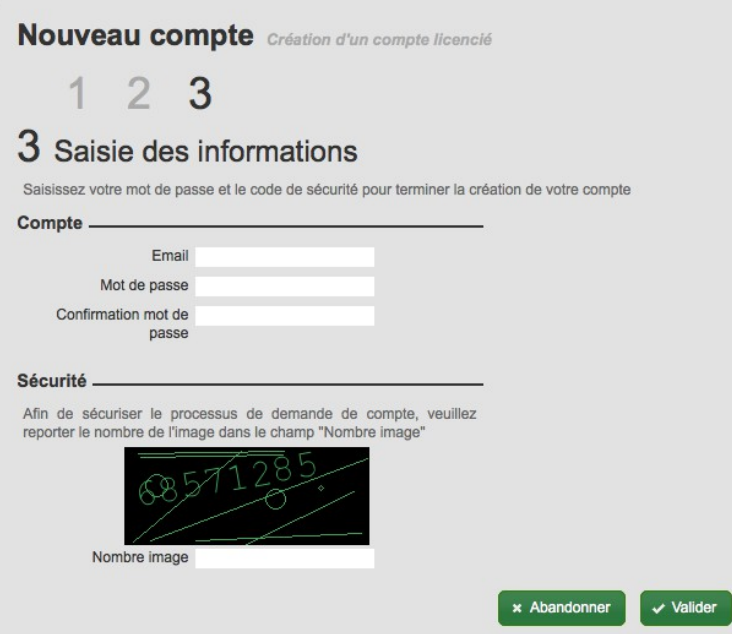

Afin de valider l'adresse email, le formulaire est envoyé à cette adresse . Le courriel contient un lien qui permet de valider définitivement la création du compte.